## How do I create a Fixture Template?

23/05/2024 9:58 am AEST

**Fixture Templates** allow you to define the format of a fixture, including the number of rounds, the number of matches in a round, team matchups, and finals progression rules.

As an administrator, you can create as many different **Fixture Templates** as required and apply these templates to different competitions.

**Fixture Templates** are an extremely useful way of automating the fixture generation process by applying a structure that can be re-used across your competitions and seasons; however, you can still make manual updates to your fixtures after they are generated.

To create a Fixture Template:

1. At Association level, click the **Settings Cog** icon and select **SETTINGS** 

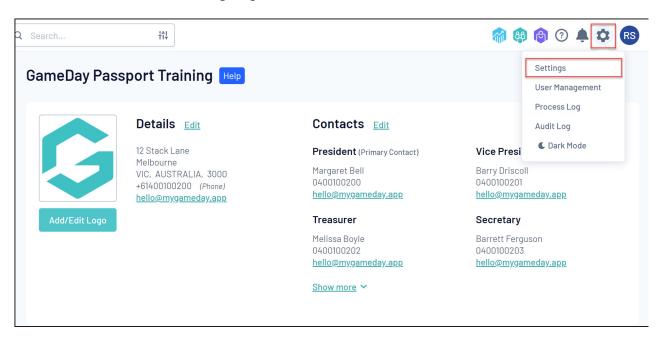

2. Under the Manage Competitions menu, click FIXTURE TEMPLATES

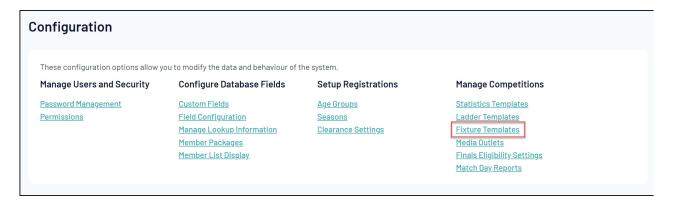

3. Click ADD

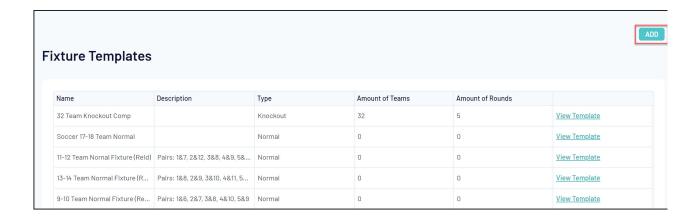

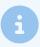

**Tip**: To quickly create a new template based on an existing fixture, you can click **View Template** > **Copy Fixture Template** on an existing fixture template to clone the details of that fixture into a new template.

- 4. When creating a Fixture Template, you can define the following parameters to refine the structure of your fixture:
  - Name
  - Description
  - Type: Choose between Normal, Finals or Knockout-style templates
  - Number of Teams: The maximum number of teams to be included in this Fixture Template
  - Number of Rounds: The total number of rounds to be generated in this fixture

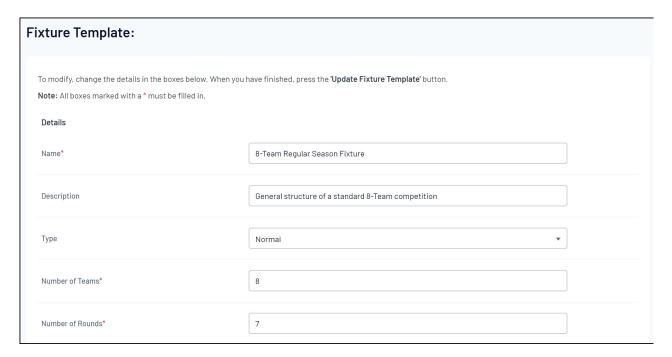

5. In the Template field, you will need to define the structure of your fixture, following a specific line-by-line format for each round:

Line 1 should indicate the Round Name

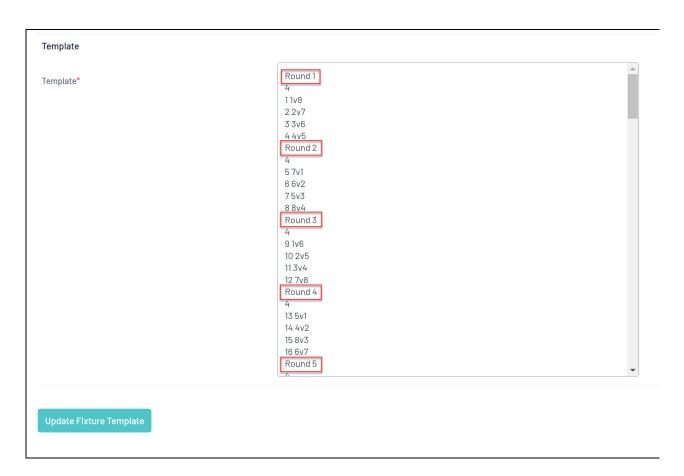

Line 2 should indicate the number of matches in the round

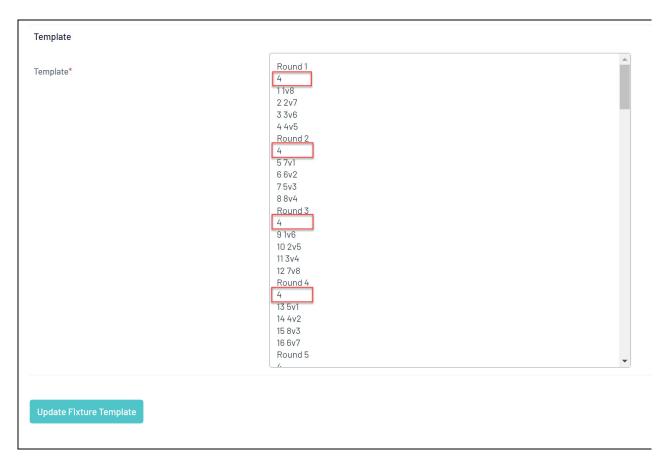

Each line in the round thereafter should define the **match number** and **which teams play each other** in each match, based on the team number

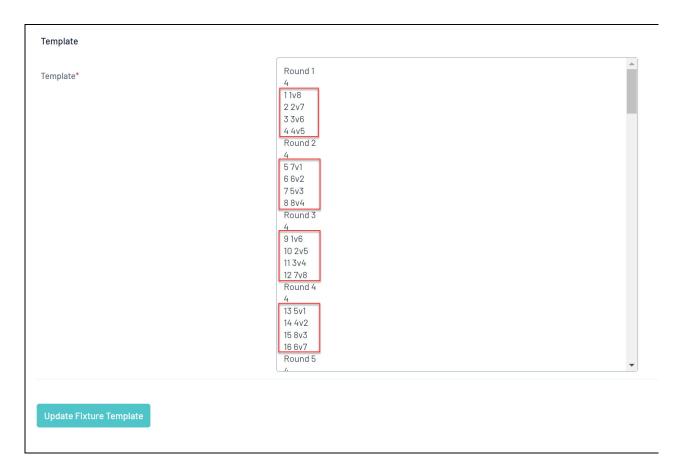

Repeat this process until you have a completed template for each round within the fixture.

6. Once you're happy with your **Fixture Template**, click **UPDATE FIXTURE TEMPLATE** 

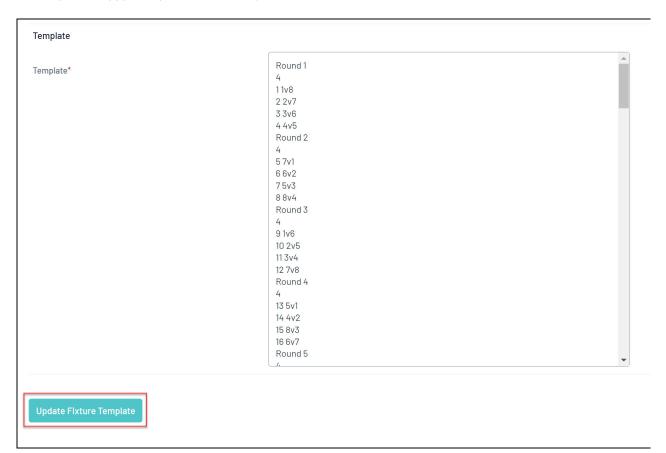

Once you've created a Fixture Template, you can apply it to your competitions:

1. Click the Competitions menu, then select List Competitions

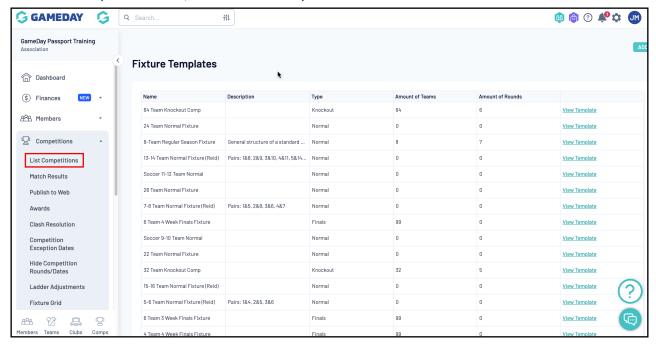

## 2. VIEW a Competition

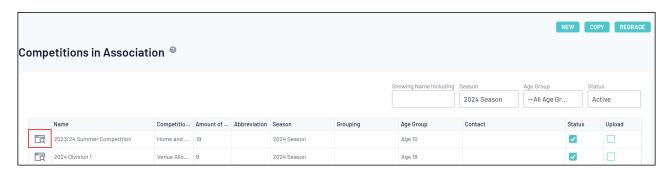

3. **EDIT** the Competition Configuration

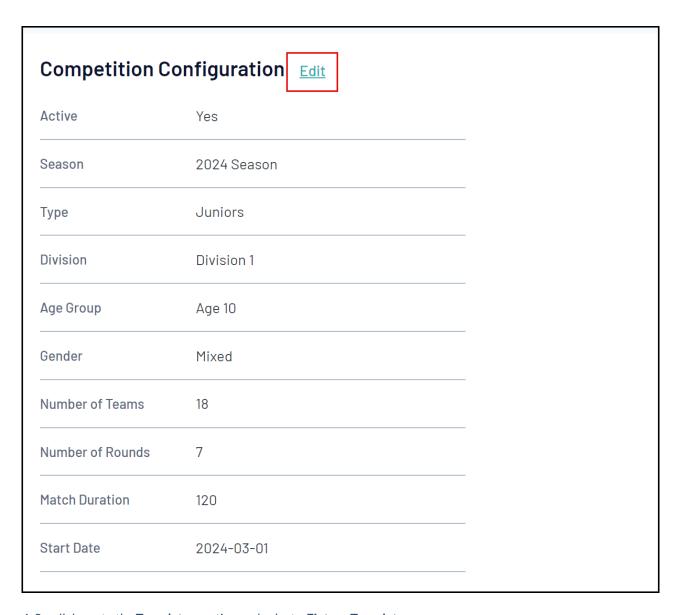

4. Scroll down to the Templates section and select a Fixture Template

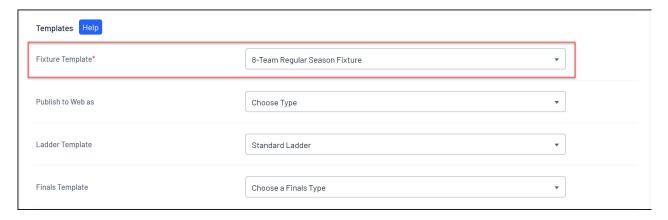

5. Scroll to the bottom and Click **UPDATE COMPETITION** 

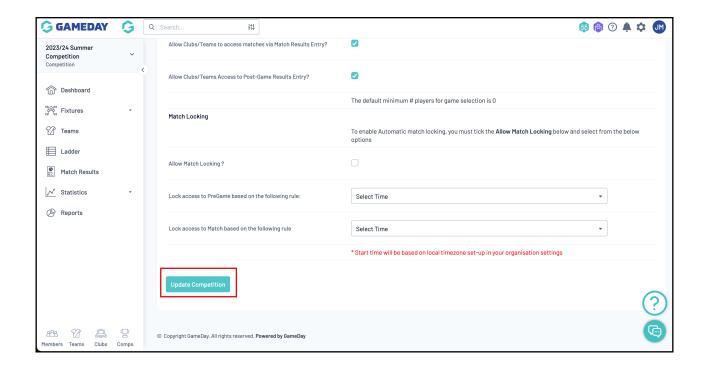